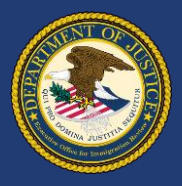

## Use **DHS Portal** to Submit Initiation Documents **with** Supporting Documents

## **How do I submit initiation documents or packages?**

- After signing in to DHS Portal, click **Upload Initiation Documents** on the DHS Portal home screen.
- Select whether the upload will be the initiation document only or the initiation document with supporting documents as a package.
- Upload the initiation document first by filling in the fields and clicking **Upload**.
- If submitting a package, click **Add Supporting Documents** and upload each supporting document in the pop-up box. Once completed, click **Submit Package**.

## **Can I check the status of my submission?**

- Yes. Click **My Uploads** on the DHS Portal home screen.
- Also, the filer will receive an email when the package or document is rejected or accepted.

## **How can I find out more?**

- Visit justice.gov/eoir/ecas for DHS Portal resources including:
	- Detailed quick reference guides with screenshots
	- Frequently Asked Questions
	- Technical filing requirements, such as file size (25MB or less) and format (PDF or JPG/JPEG only)

Authorized users can **access DHS Portal** by visiting justice.gov/eoir/ecas and clicking **DHS**